## Breakout-Räume in BBB erstellen

Mit Hilfe von Breakout-Räumen werden alleTeilnehmenden in separate Räume eingeteilt. Daher eignen sich Breakout-Räume gut für Gruppenarbeiten.

Um die Breakout-Räume zu erstellen, klicken Sie zuerst auf das Zahnrad-Symbol neben "Teilnehmer". Danach klicken Sie auf die Option "Breakout-Räume".

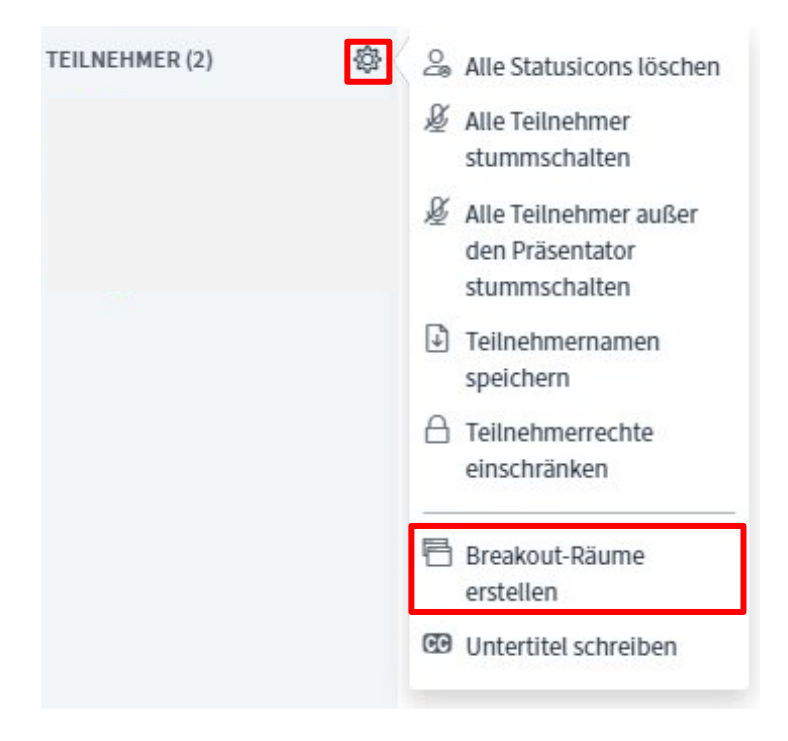

Nun öffnet sich ein neues Fenster. Hier können Sie verschiedene Einstellungen vornehmen.

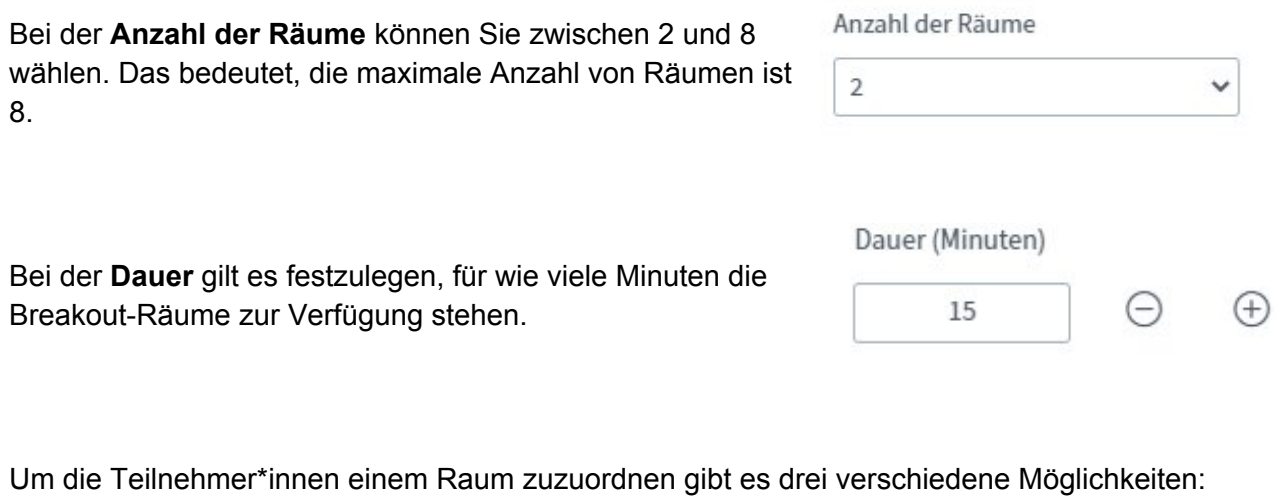

**Möglichkeit 1**: Sie können die Teilnehmer\*innen zufällig zuordnen lassen, indem Sie auf "zufällig zuordnen" klicken.

Zufällig zuordnen

**Möglichkeit 2**: Sie ordnen die Teilnehmer\*innen manuell zu den Gruppen zu, indem Sie den Namen einer Person in der Spalte "Nicht zugewiesen" anklicken. Danach ziehen Sie mit gedrückter Maustaste den Namen zu einer anderen Spalten wie z.B. "Raum 1".

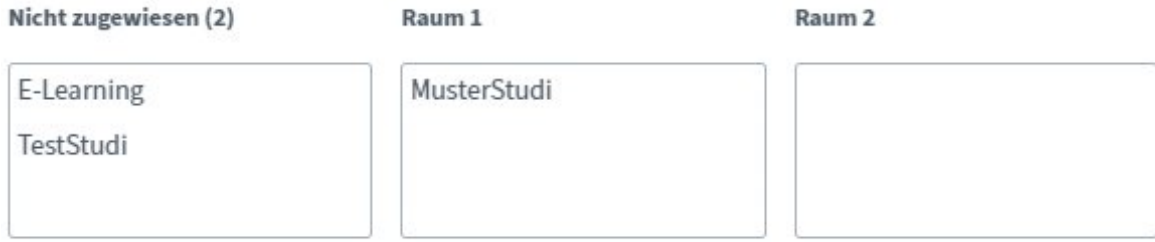

**Möglichkeit 3:** Wenn die Teilnehmer\*innen sich selbst in eine Gruppe einordnen sollen, können Sie ein Häkchen auf die Option "den Teilnehmern erlauben, sich selber einen Breakout-Raum auszusuchen" setzen.

✔ Den Teilnehmern erlauben, sich selber einen Breakout-Raum auszusuchen.

Am Ende klicken Sie auf "Erstellen", um den Prozess abzuschließen.

**Erstellen**